# **vMax Navigator Tablet Install Guide**

#### **Service**

If your Max Navigator device is to be returned for service, please contact the Seon technical support team, provide the model and/or serial# of your unit, and ask for a **Return Merchandise Authorization (RMA)** number. An **RMA#** allows the support team to better track your product when it comes in for service. Please show the RMA# on the **outside** of the package. ANY PRODUCT SENT WITHOUT AN RMA# MAY BE REFUSED!

### **Technical Support**

# • Email: service@seon.com

• Phone: 1-844-899-7366

**Documentation**

Additional copies of this guide, along with other supporting documentation, can be found on the SafeFleet Community (https://community.seon.com/documents/)

- Install guide
	-
	- 44 pin main cable
	-
	- GPS4 Extension cable, for DVR
- 
- 1A fuse and holder
- 5A fuse and holder
- 4 cable splice connectors
- 4 Security Torx machine screws
- 4 Torx self-drilling screws
- Allen key
- Stop Arm Cable 060-1050

vMax Navigator provides secure student tracking and route navigation at your fingertips. It works with vMax Compass to provide real time GPS location, student/route information, and support for vehicle inspections.

This install guide is a basic install and setup reference for the vMax Navigator tablet. Review it completely before installing the product.

The vMax Navigator User Guide is provided with the Installation Record in the Installer Kit, included in the shipment, and available at [www.seon.com.](http://www.seon.com)

The Installer Kit (PN MT-K2) contains:

- 
- 1 Tri-groove security socket
- 1 Torx driver bit
- Installation Record
- User Guide

- 
- Mounting arm and base
	-
- GPS Adapter cable, for DVR
- GPS/Cellular Antenna
	-

The Installation Package (VNAV-INSTKT) includes:

8. If a Seon DVR is installed on the bus, click the **DVR** tab, select the DVR type and click **Save**.

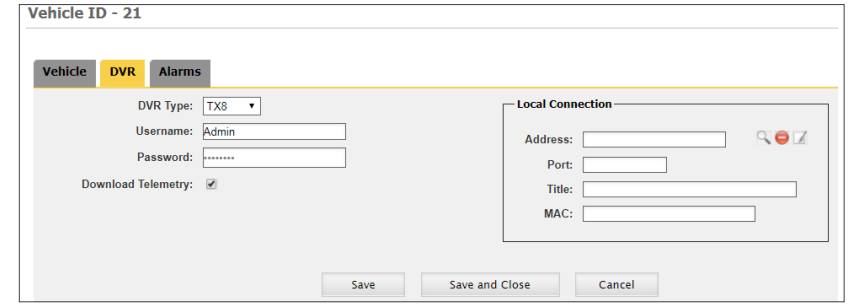

9. In the vMax Live Plus main view, confirm that the vehicle icon appears on the map and the list. It may take a few minutes for the cellular network to transmit the GPS signal to vMax Live Plus. Once the vehicle is visible in vMax Live Plus, the installation is complete

- 6. Double click the **Vehicle ID** entry of the Vehicle the tablet was installed in.
- 7. In the Vehicle form Enter the data recorded in the vehicle form from the Installation record.

#### **Components**

#### NOTE: Device ID

The Device ID is required and is the last 8 characters of the IMEI on the tablet.

### **Install the vMax Navigator Tablet**

- 1. Attach the mounting arm by a base on the back of the tablet using the four 4 Security Torx machine screws and a Torx bit.
- 2. Connect the 44-pin cable socket to the tablet.
- 3. Tighten the cable socket screws with the Allen key.
- 4. Connect the antenna cables to the connectors beside the 44-pin socket. The LTE cellular cable connects to the MDM port.

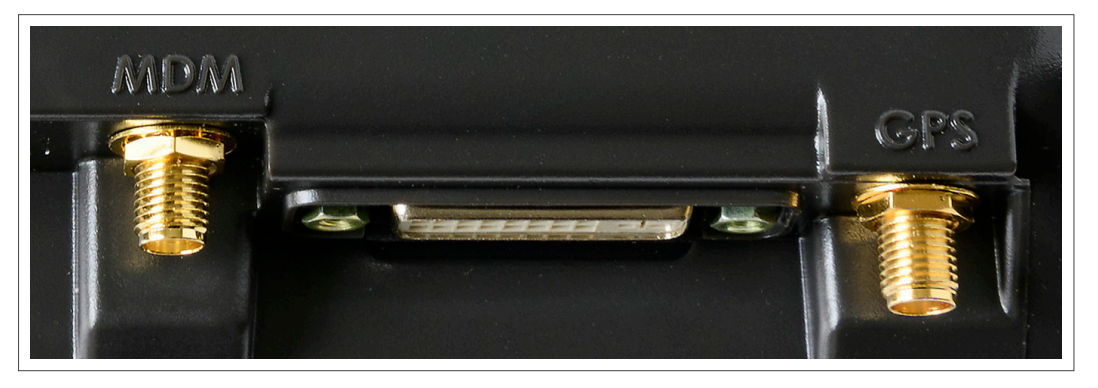

- 5. Choose a location for the MDT with the following attributes:
	- Driver can easily access the touch screen and control buttons.
	- Does not obstruct the driver's view of the road or operation of the vehicle.

# **Login to vMax Live Plus and Add Vehicle Record**

With the vehicle running, use the following steps to set up the vMax Navigator tablet in vMax Live Plus and complete the installation.

- 1. In a web browser, go to http://vmaxlive.net.
- 2. Enter the Fleet ID as provided by Transportation Director or Fleet Administrator, and click Continue.
- 3. Enter the user name and password and click Login.
- 4. In vMax Live Plus, click the blue Fleet Settings button.
- 5. In Fleet settings, select the Vehicles tab.

3

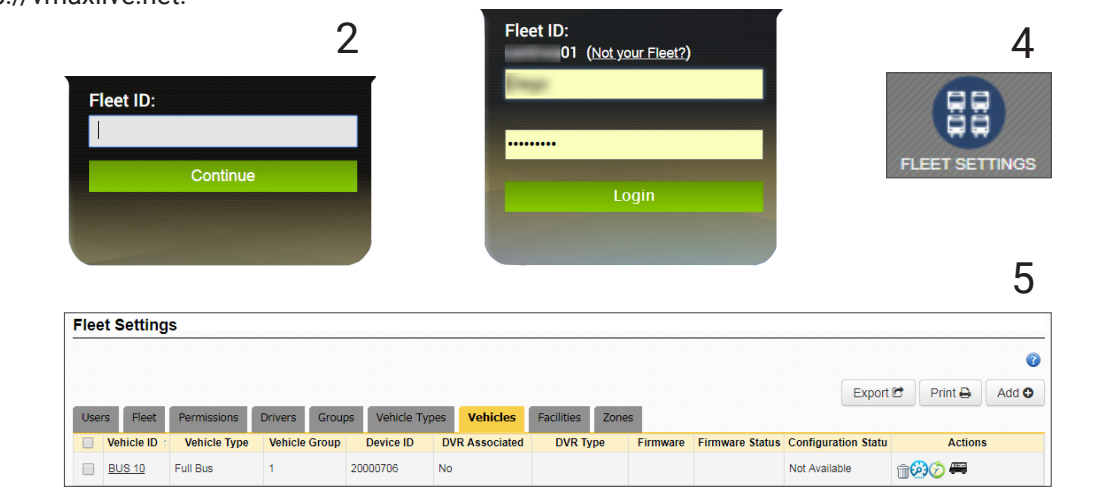

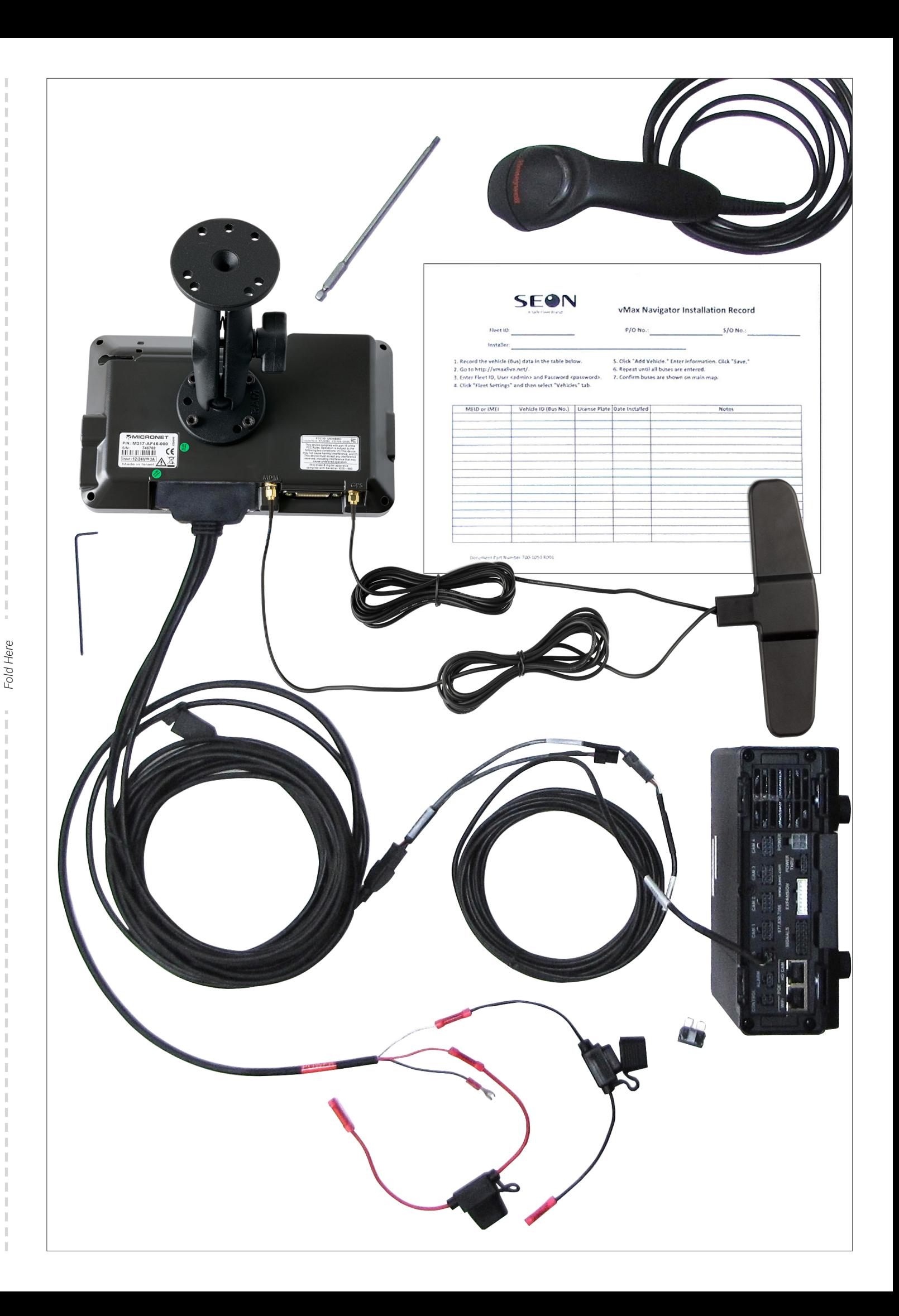

- Can support the weight of the tablet.
- Minimizes vibration.
- Close to a location to run the cables to power and the DVR (optional). The tablet can be installed on the dash or on a side panel.
- 6. Loosen the security nut on the mounting arm with the Tri-groove nut driver and remove a mounting base.
- 7. Using the base as a drill template, mark the four hole positions. Drill four 9/64" holes.
- 8. Attach the mounting arm base to the vehicle using the four 1" Torx screws and a Torx bit.
- 9. Fasten the mounting arm to the base with the Tri-groove nut driver.
- 10. Clean a spot on the inside of the windshield with alcohol, allow to dry, and attach the antenna.

- 11. Connect the GPS4 Extension cable to the DVR GPS port and to the GPS Adapter cable's COM2 port.
- 12. Connect the GPS Adapter 4x2 port to the COM1/COM2 port from the 44-pin cable harness.
- 13. Attach the black wire to battery negative.
- 14. Place the red fuse holder on the red power connection wire and attach the red wire to battery 12 VDC.
- 15. Place the black fuse holder on the white ignition wire, insert the 1A fuse, and connect to an ignition source.
- 16. Start the vehicle and ensure that the vMax Navigator login screen appears on the tablet.
- 17. If attached to a DVR, make sure to turn on the GPS display and time and set it to the correct time zone.
- 18. Make sure you get the GPS displayed on the DVR.

## NOTE: Signal Quality

For best GPS and cellular signal quality, DO NOT attach the antenna to the dashboard or near metal.

### **Record Installation Data**

The Installation Record is supplied by Seon to the fleet administrator and the installer.

- 1. From the Installation Record, locate the IMEI number listed on the back of the tablet.
- 2. In the corresponding IMEI number row, enter the vehicle ID, license plate number, and date installed.
- 3. Scan or photograph the completed installation record and send it to fleetdata@seon.com and the fleet administrator when the tablets have been installed in all of the fleet vehicles.

# NOTE: Vehicle and Table ID numbers

The Vehicle ID and tablet Device ID numbers need to correspond so that vMax Live Plus and Compass can communicate with the vehicle.